# **Points to Note**

- **(1) To efficiently handle a large number of applications, each login to the "POA e-Platform" is limited to 30 minutes. Please complete the application procedures within 30 minutes. If necessary, parents may use the "Save as draft" function and continue with the application concerned at the next login.**
- **(2) For parents with more than one child participating in the Central Allocation in the same year, having added the information of other applicant child(ren) in the "POA e-Platform", they may use their "iAM Smart+" in the same account to submit Central Allocation Applications of their children one by one and check allocation results. If the parent wishes to have his / her children allocated to the same school, he / she is advised to make identical choices on the "Choice of Schools Forms" for all his / her children. The computer programme will assign the same "Random Number" for all his / her children.**
- **(3) The deadline for submission of Central Allocation Applications through the "POA e-Platform" is 11:59pm on 28 January 2024 (Sunday) (based on system time). The network may be busy and congested on the dates / periods close to the online application deadline; and parents should reserve sufficient time to avoid delays in application.**
- **(4) Parents should not submit duplicate applications via ePOA and in paper form for the same child.**

# **Steps for Submitting CA Applications(Using "iAM Smart+")**

Login to "POA e-Platform" account (Homepage: [https://epoa.edb.gov.hk\)](https://epoa.edb.gov.hk/) and click "Apply Now" under Primary One Admission 2024 Central Allocation Choice of Schools.

**Computer Interface**

1

## **Primary One Admission 2024 Central Allocation Choice of Schools**

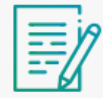

**Primary One Admission 2024 Central Allocation** 

Choice of Schools Form

**Apply Now** 

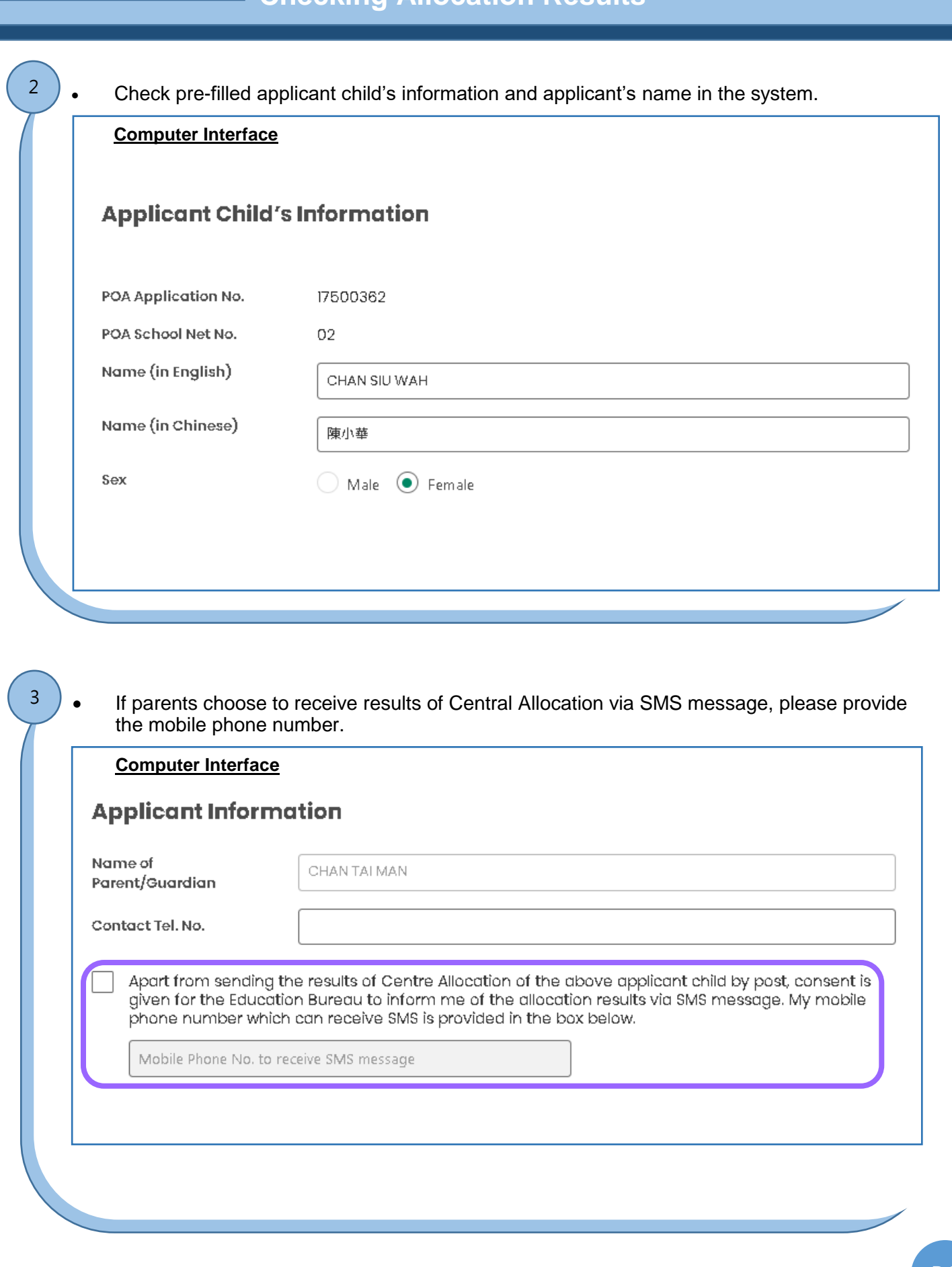

 Select schools based on different selection criteria (for example, according to POA school Net, religion, etc.) under Part (A) – "Unrestricted School Choices".

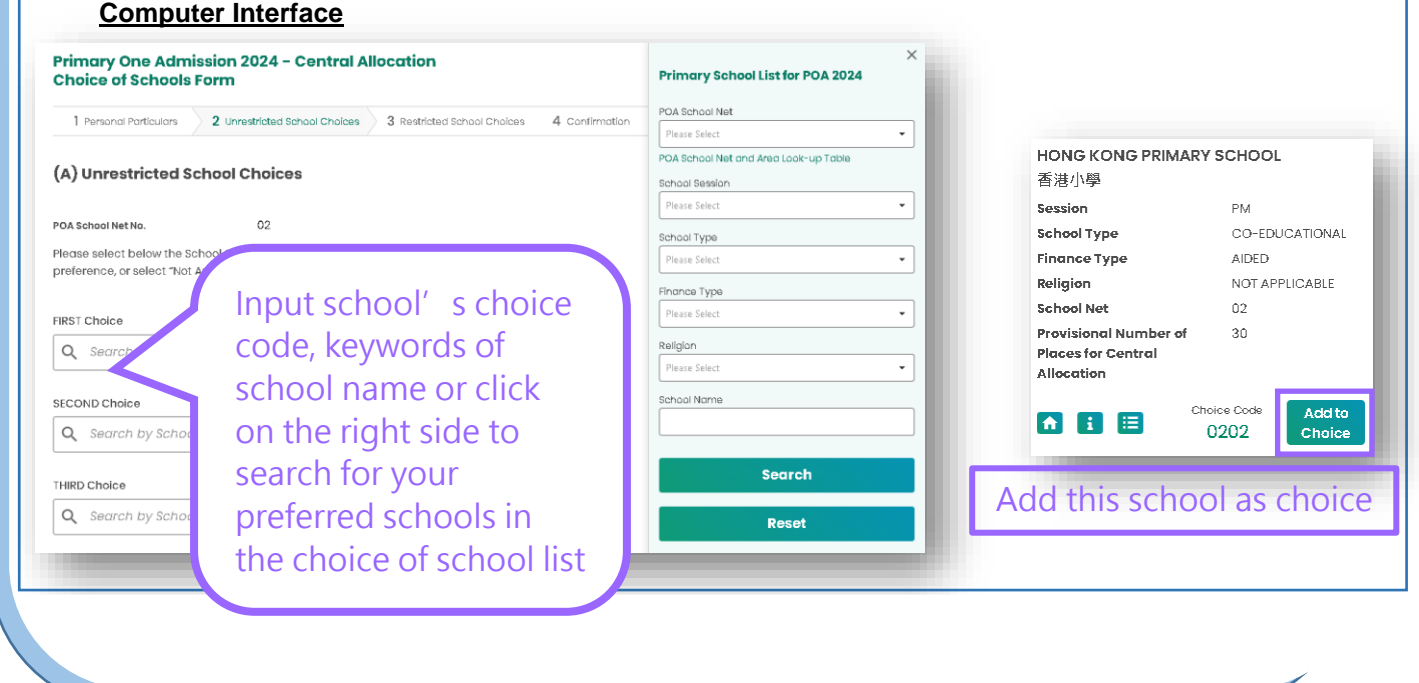

 After the choice of schools, the system will display the school net and school address for parents' reference.

5

4

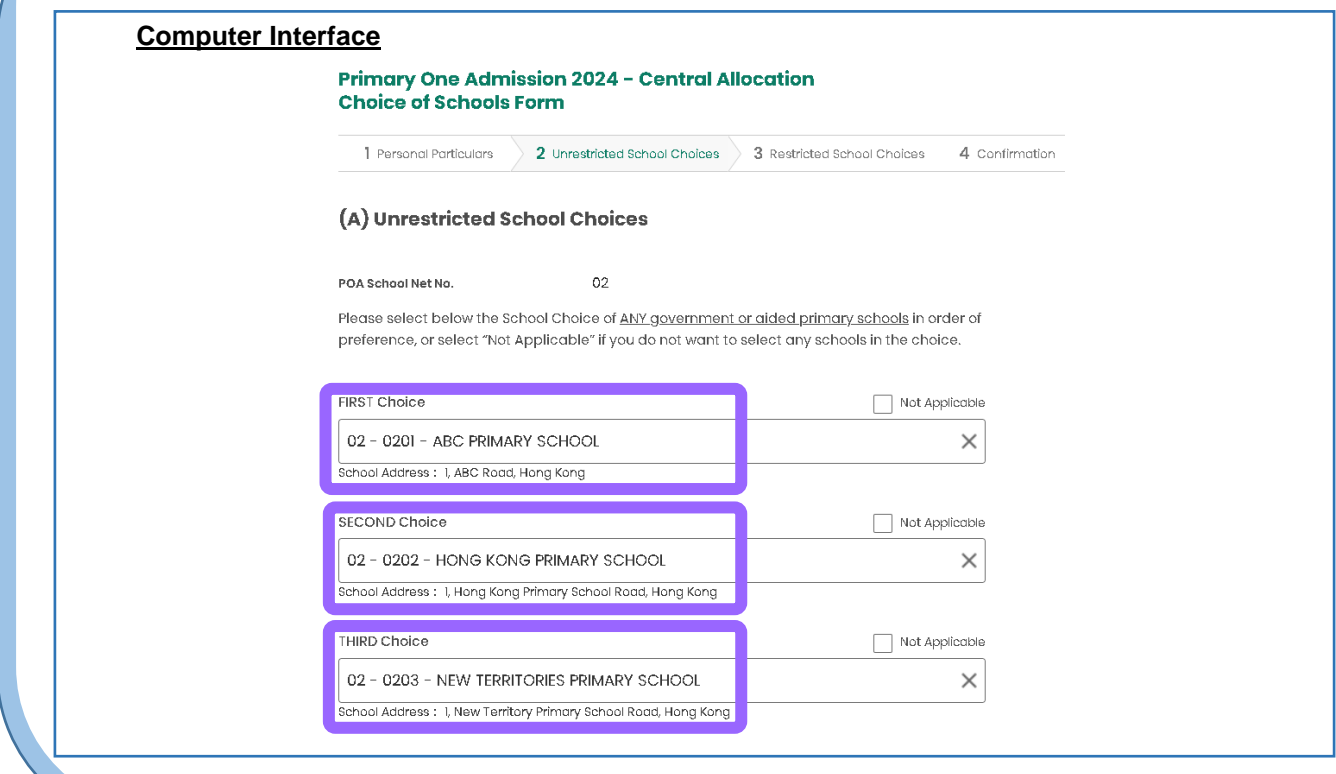

 Under Part (B) – "Restricted School Choices", the system will filter out schools of unmatched gender in advance and only provide schools in applicant child's own net for parents to choose from. This is to avoid parents from selecting unmatched school choices.

6

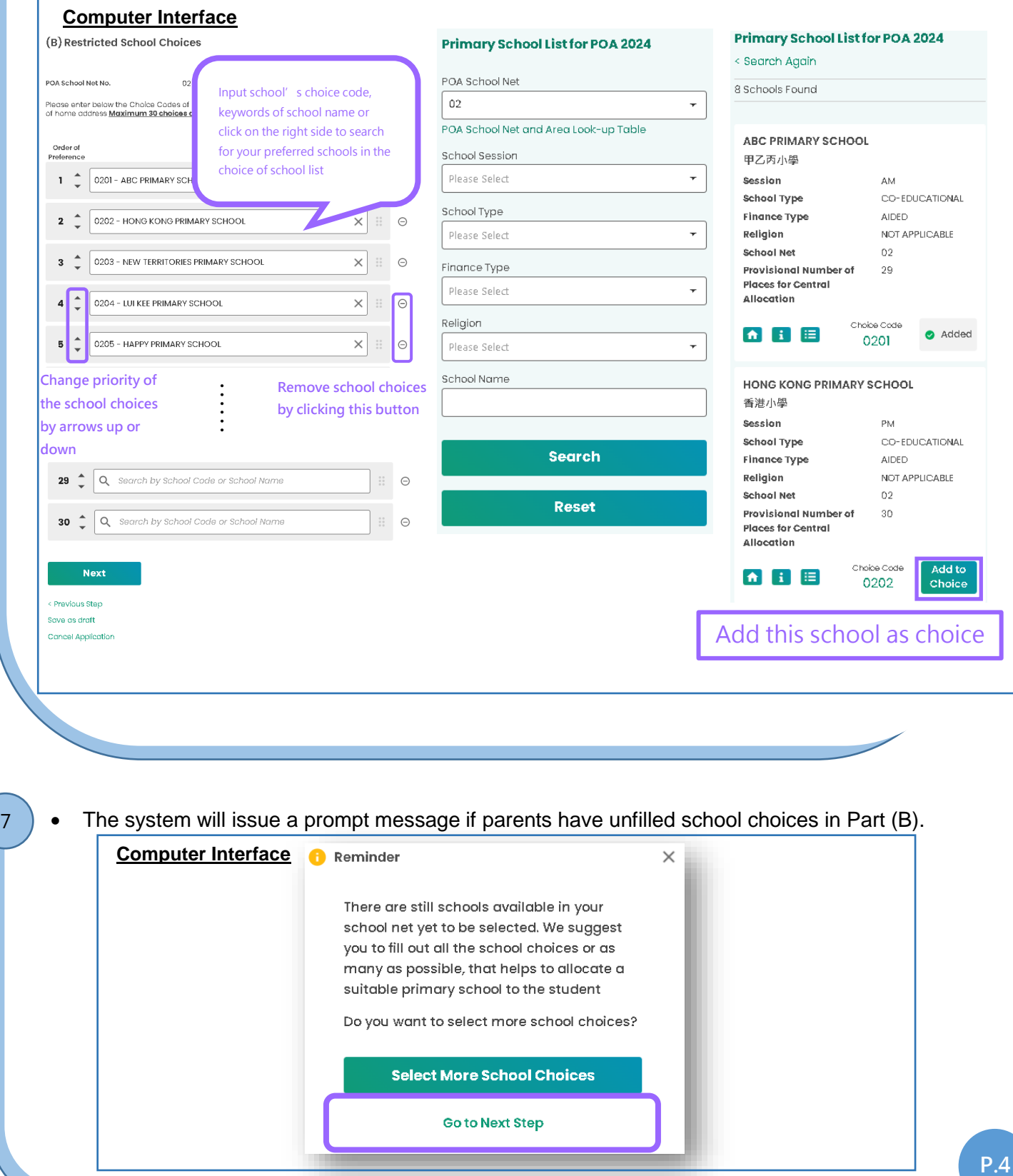

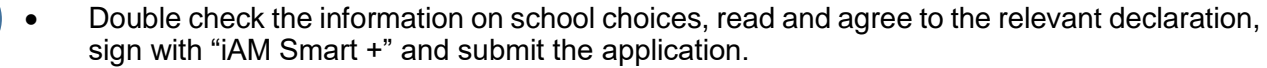

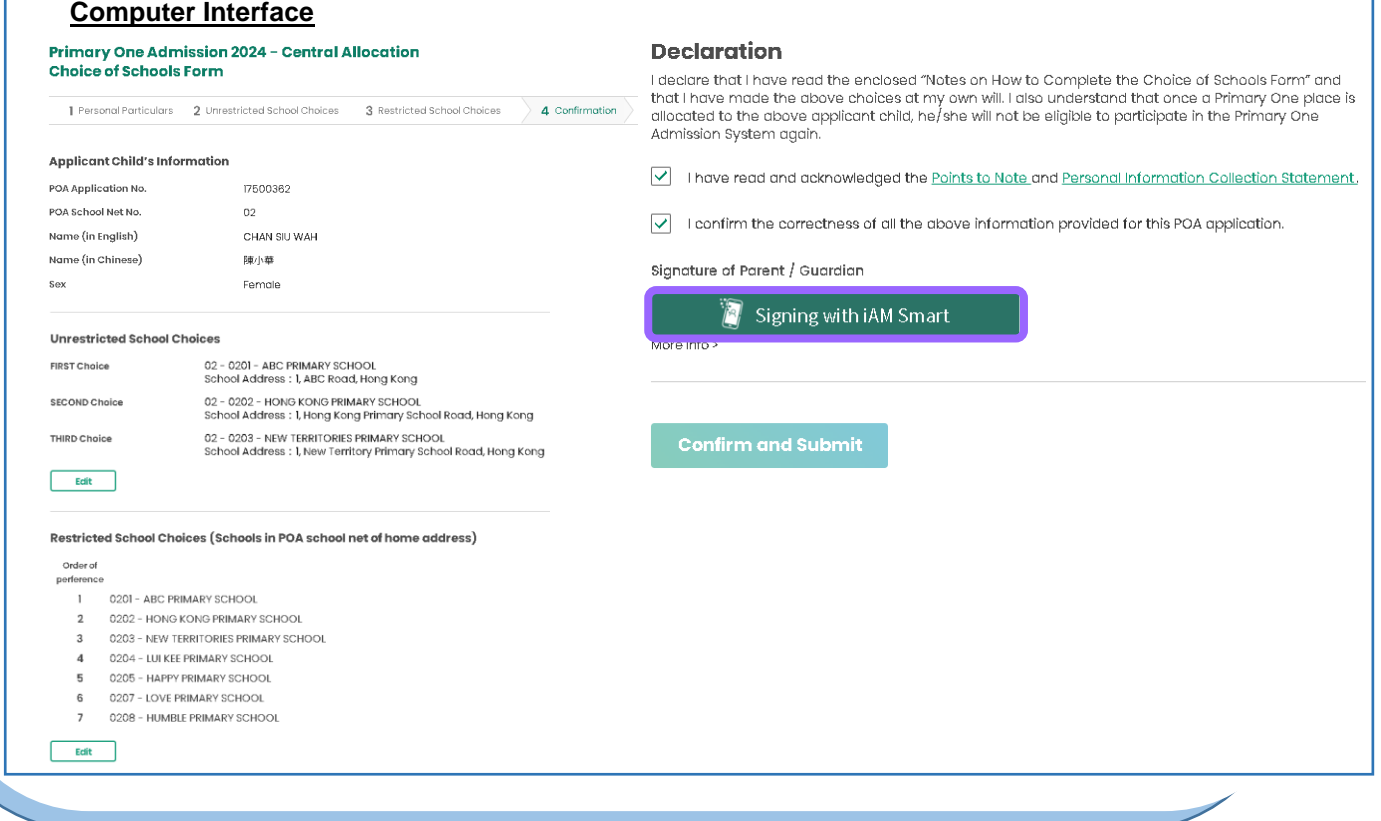

**Smartphone Interface**

 Open "iAM Smart" app, click "Sign" to sign digitally.

agree to sign

• Organisation Name EDB

Please check the information of the signed documents, and

8

## $\left( \begin{array}{c} 9 \end{array} \right)$   $\bullet$  Sign with "iAM Smart +"

#### **Computer Interface**

- Confirm to sign digitally with "iAM Smart".
- If parents are going to sign digitally with the "iAM Smart" mobile app installed on the same mobile device, **please note that in order to complete the application procedures on this e-Platform after digital signing, they should click "Back to e-Services" button at the bottom of the "Document successfully signed" page, and click the "Confirm and Submit" button after digital signing.**

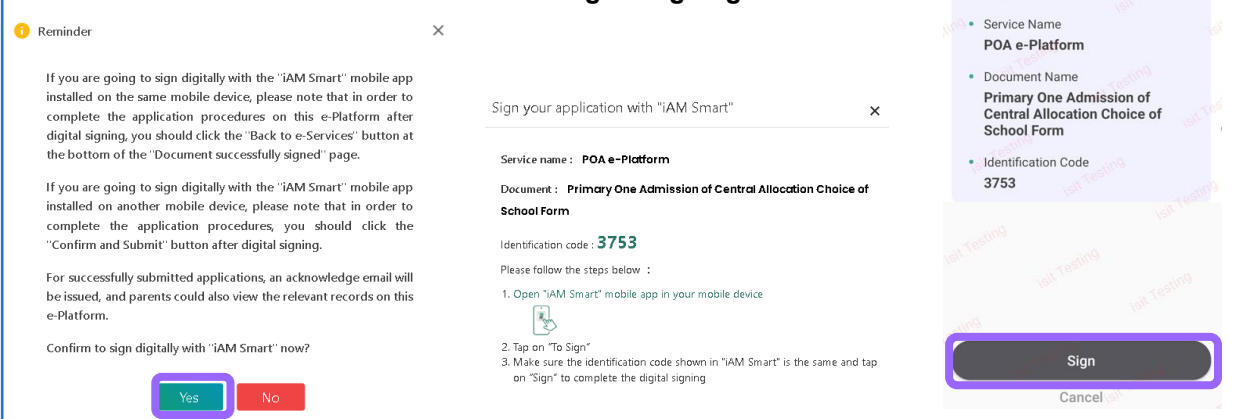

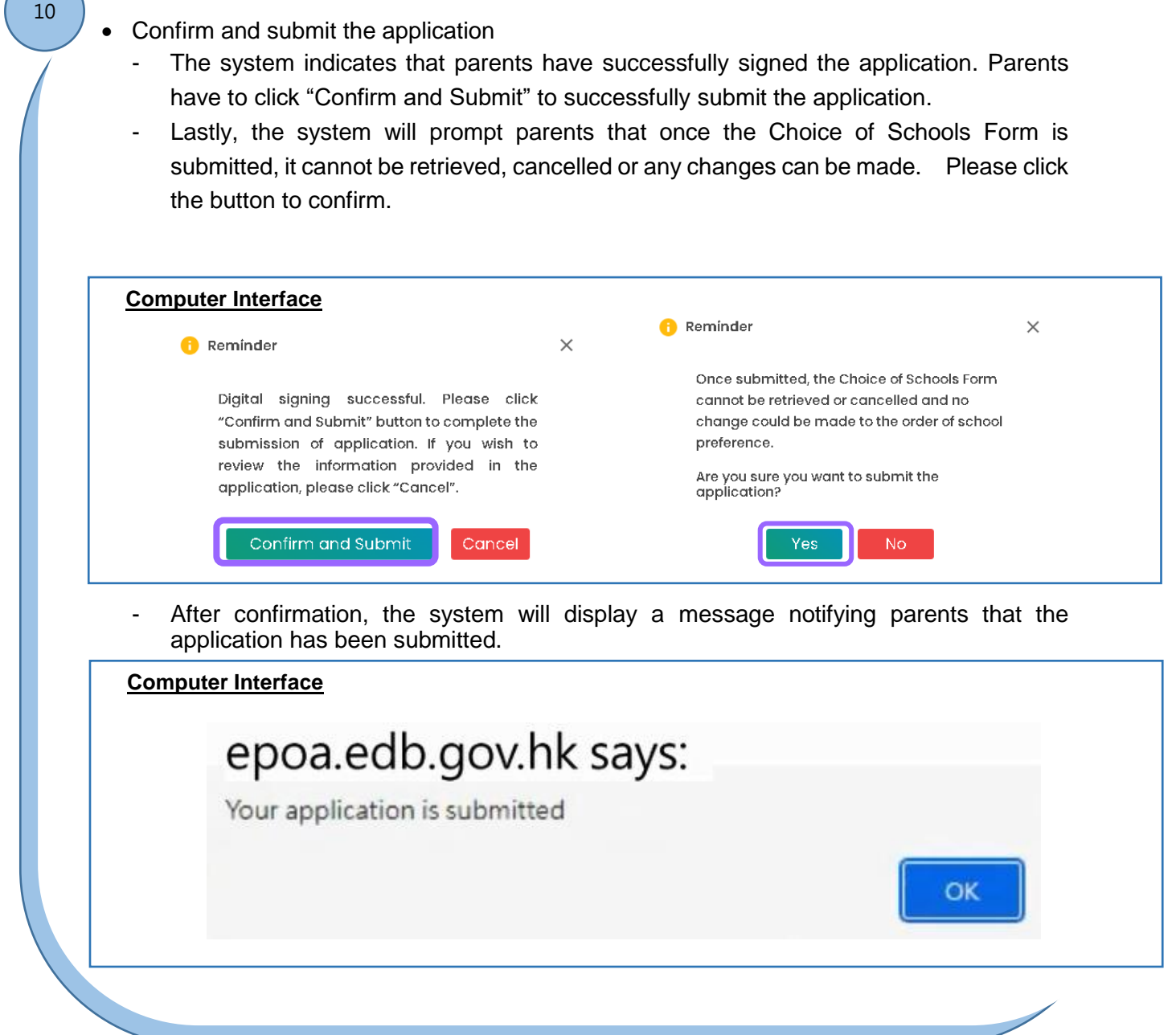

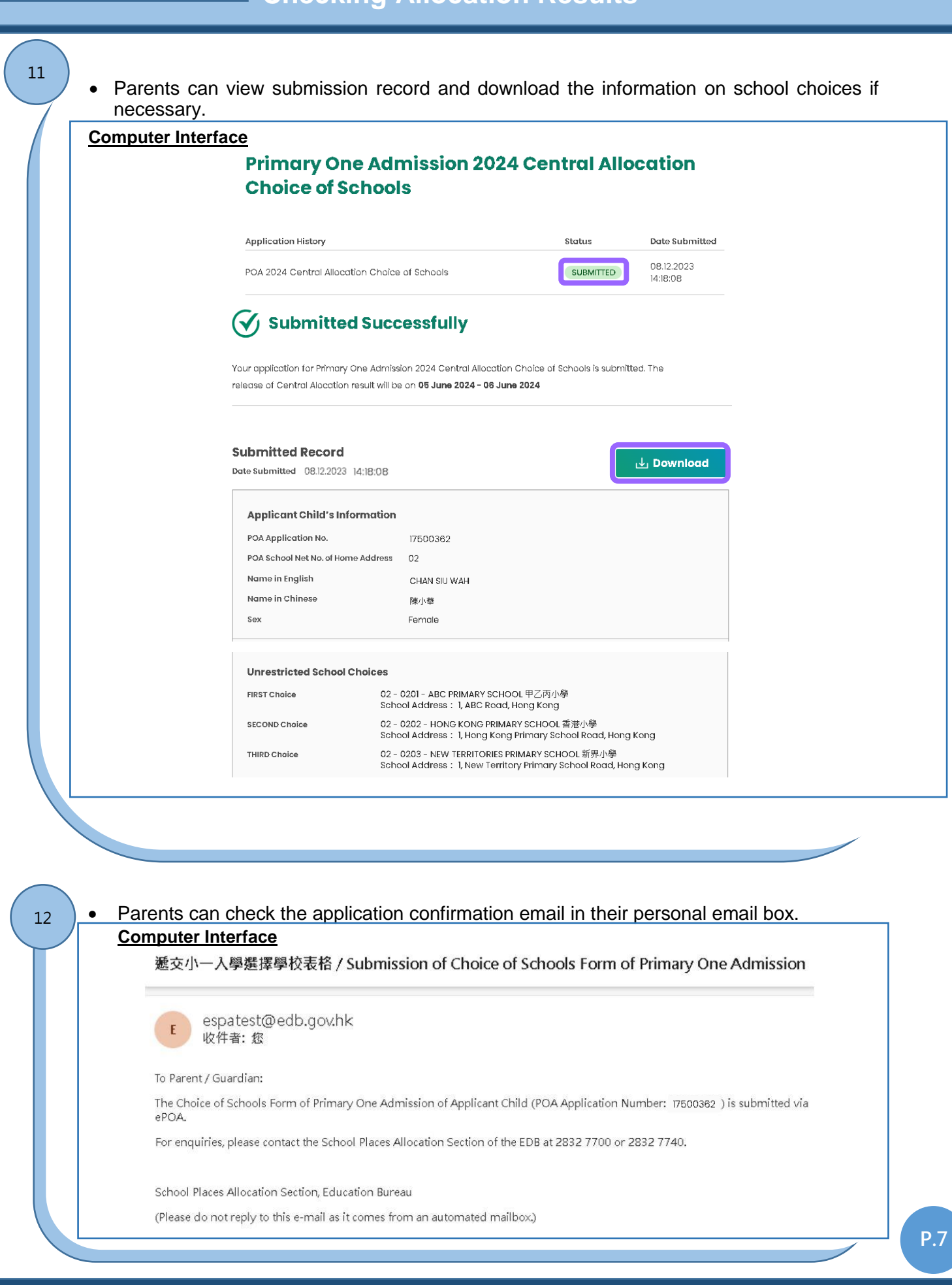

## **Checking Central Allocation Results in POA e-Platform ("iAM Smart +" / "iAM Smart")**

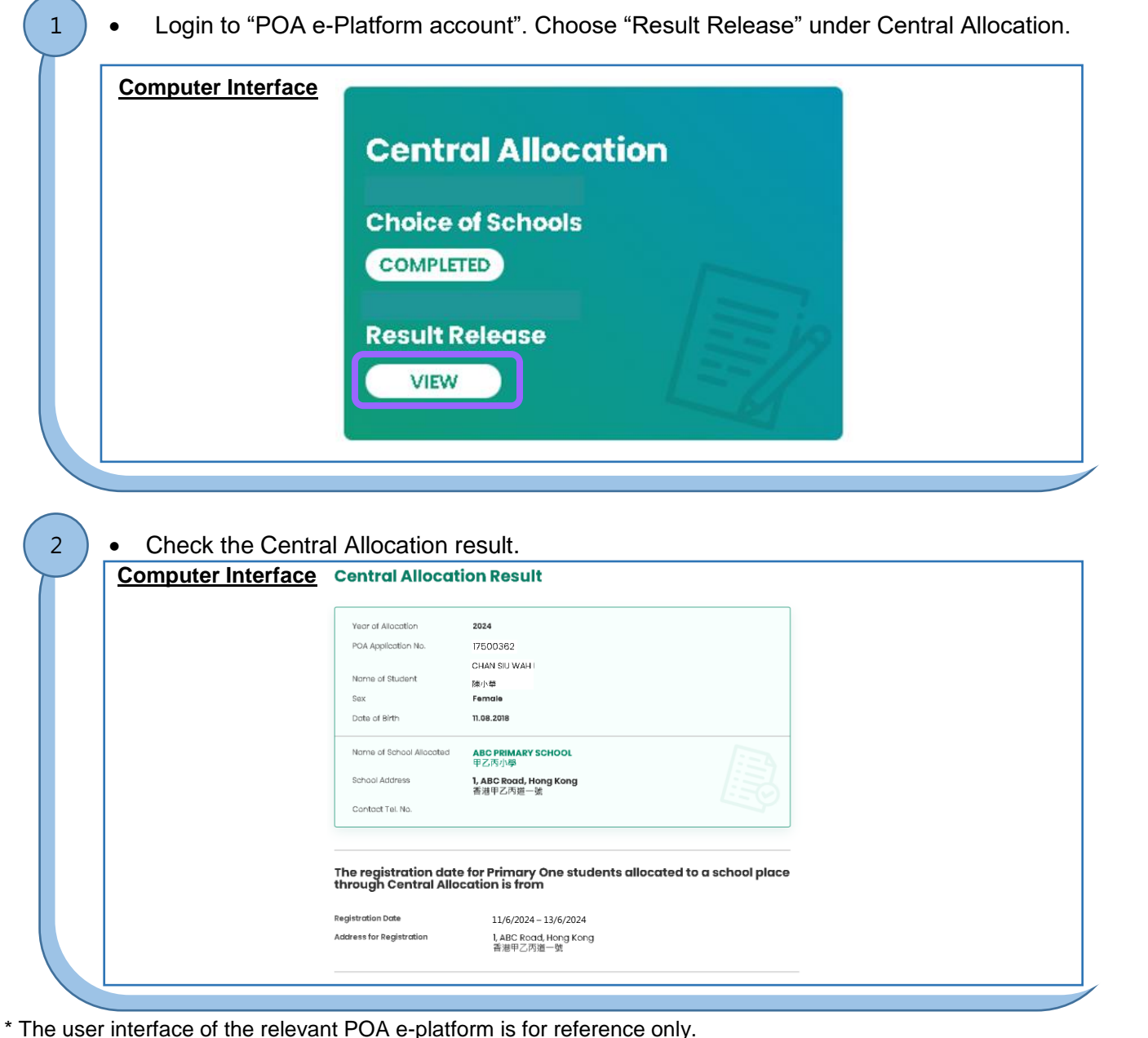

\* The user interface of the relevant POA e-platform is for reference only. (The interface may be subject to modification due to system development.) Publishing Date: January 2024

Smart" / "iAM Smart +" .

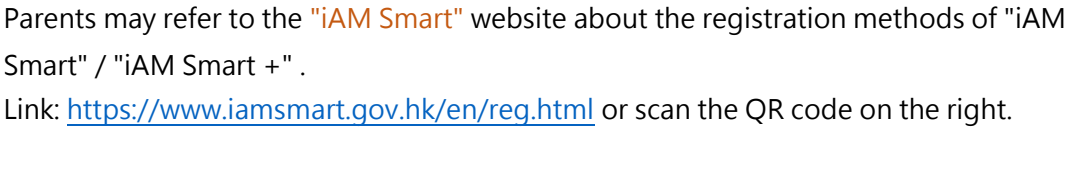

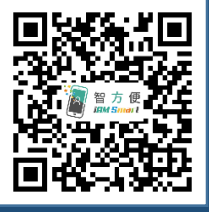

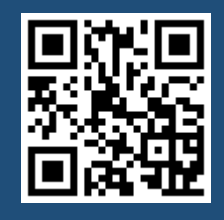

智 方 便 *iAM Smart* 

> **"iAM Smart" Homepage <https://www.iamsmart.gov.hk/en/> or scan the QR code on the left**

**POA e-Platform Homepage [https://epoa.edb.gov.hk](https://epoa.edb.gov.hk/) or scan the QR code on the right**

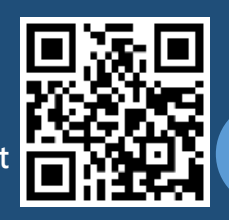

**P.8**